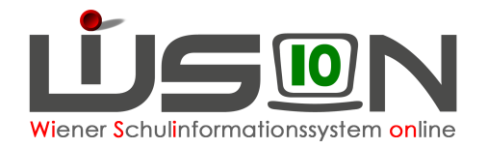

# **Bildok: Fehlerkorrektur**

Da die Datenmeldung zur Bildungsdokumentation jährlich einmalig durchgeführt wird, sind die einzelnen Arbeitsschritte in diesem Handout detailliert beschrieben.

In der Hilfe von WiSion® wird der Korrekturvorgang für die einzelnen Datenfelder auf den Bildok-Registerkarten beschrieben: **[Bildok Grunddaten](https://wision.softsolution.at/help/display/wision2/Bildok+Grunddaten)**

# **Zielgruppe**

Schulleiter/innen

# **Vorarbeiten in WiSion ®**

Jene Arbeiten, die zwingend VOR der ersten Korrektur von Datenfehlern im Bildok-Datenbestand zu erledigen sind, sind im Handout "Bildok\_b\_Leitfaden" beschrieben.

# **So werden Fehler/Warnungen angezeigt**

Jeweils nach einer Fehlerprüfung wird die Anzeige der Fehler und Warnungen aktualisiert.

**D** Anzahl der Datensätze mit Fehler bzw. mit Warnungen

2 In der Spalte F/W werden Datensätze mit Fehler durch das Symbol

gekennzeichnet.

**3** In der Spalte F/W werden Datensätze mit Warnungen durch das

**Bildok-Meldung** Ø Zuletzt geprüft 09:10:2015 11:06 357 Schüler/innen Schule/Klasse  $F/W$ **Nachname Vornam**  $K1$  -Mori **Schüler-Nr SV<sub>N</sub> EV2 Stand**  $\vert \mathbf{v} \vert$  $\overline{\mathbf{v}}$ Filte Fehler Filter zurücksetzen  $\frac{1}{\sqrt{\frac{1}{x}} \cdot \frac{1}{x}}$  Warnung  $\frac{1}{2}$  as Suchergebnis (341-350 von 357)  $FW<sub>2</sub>$ Nachname : Vorname : KI. e Kl.-Vori. e Schüler-Nr. e SV.Nr. e Stand  $\approx$ Ges. e FK7 :  $\mathbf{c}$ Merve Ayse 4A / 8aa  $3A/7ad$ 0000004859 **VKALI** fn - Fortsetz  $\mathcal{L}$  $\Box$  $\bullet$ LDIRIN Sevval 2C / 6ab 1C / 5af 0000468740 fn - Fortsetz  $\mathbf{w}$ **O A EBRAHIMI**<br> **O A CHEBESH**  $\Box$  $4B/8a$ 0000590405 hh - nicht e Haseeha  $\Box$ Mohamer 0000519009 br - Abmeld  $\Box$  $\bullet$   $\bullet$   $\bullet$  FI-SHIKE 0000449876 br - Abmeld  $\mathbf{m}$ 

Symbol **4** gekennzeichnet.

Nach einem Klick auf den orangefarbigen Nachnamen eines Bildok-Datensatzes werden die Bildok-Registerkarten dieses Datensatzes angezeigt.

Je nach Fehlerrückmeldung sind jene Datenfelder, die in der Fehlermeldung als **vermutlich** fehlerverursachend angegeben werden, farblich durch eine rote Hinterlegung hervorgehoben.

Unterhalb der einzelnen Registerkarten werden die Fehlermeldungen zu einem Datensatz angezeigt. Mit Mouseover kann der gesamte Text einer Fehlermeldung angezeigt werden.

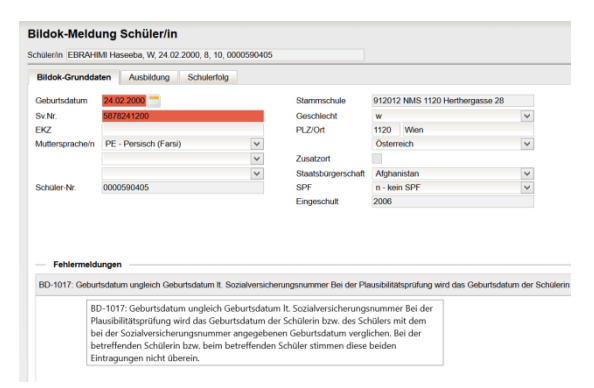

# **Fehlerkorrekturarbeiten im Bildok-Stand**

Die Fehlerkorrektur erfolgt in der Liste des Untermenüpunktes Bildok / Schulpflicht: Die fehlerhaften Datensätze können in der Liste gefiltert werden. **Erforderliche Datenkorrekturen erfolgen auf den Registerkarten im Bildok-Stand.**

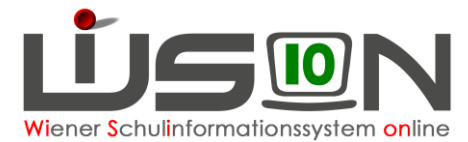

- **Daten von Neueinsteigern und Fortsetzern:**  Änderungen schreiben sich SOFORT auf die Registerkarten im Untermenüpunkt Stand aktuell mit Stichtag 1.10. durch. Bei einer allfälligen Neu- oder Einzelberechnung bleiben daher diese Änderungen erhalten.
- **Daten von Schulabgängern bzw. Schulerfolgsdaten von Fortsetzern:**  Die Datenänderungen schreiben sich NICHT in das vergangene Schuljahr zurück. Bei einer allfälligen Neu- oder Einzelberechnung bleiben daher diese Änderungen NICHT erhalten.

Zweckmäßig beginnt man mit den Überlegungen zur Korrektur im Feld **Ausbildungsstand**, weil von diesem Feld abhängig ist, welche weiteren Daten (Ausbildungsdetails, Schulerfolg) zu melden sind. Ausgehend von diesem Datenfeld ist zu kontrollieren, welche der angezeigten Daten nicht dem Kind entsprechen und daher geändert werden müssen. Jene Datenfelder, die **vermutlich** fehlerverursachend und zueinander nicht stimmig erfasst sind, werden dabei farblich hervorgehoben.

WICHTIG: Werden Daten korrigiert ändert sich dadurch NICHT sofort die Anzeige der Fehler und/oder der Fehlertexte. Dafür muss die Schaltfläche **Fehlerprüfung** geklickt werden.

# **Registerkarte Bildok-Grunddaten**

### **A) Über die Schaltfläche …**

Folgende Daten können bei Schüler/innen, die per 1.10. im Stand der Schule waren ("Neueinsteiger" und "**Fortsetzer**"), über die Schaltfläche **…** geändert werden:

#### **SV.Nr., PLZ und Ort, Staatsbürgerschaft**

Nach Klick auf die Schaltfläche **…** ist in der Änderungsmaske als "gültig-ab"-Datum der 1.10. eingetragen. Diese Datumsangabe darf nicht geändert werden. Änderung Sozialversicherungsnummer DEDEIC Aldin, M, 3B, 01.01.2007, 3, 3, 0000550906 Änderung erfasst am 15 11 2015 Änderung gültig ab \* 01 10 2015 Alter Wert Neuer Wert 1111010107 vorgelegtes Dokument /<br>Begründung E - Ersterfassung  $\checkmark$ Speichern Schließen

### **B) Über eine Auswahlliste änderbar**

Folgende Daten können über eine Auswahlliste geändert werden:

#### **Erstsprache/n, Alltagssprache/n und Geschlecht**

Bei "Schulabgängern" auch die Datenfelder: **Staatsbürgerschaft, SPF und die Landesangabe der Adresse.**

### **C) Über das Kalender-Tool**

Folgendes Datenfeld kann über das Kalender-Tool geändert werden: **Geburtsdatum**

### **D) Nicht änderbare Datenfelder**

Folgende Daten sind read only,

#### **Schüler-Nr., WiSion-ID, Stammschule und Eingeschult.**

Weiters bei Schüler/innen, die per 1.10. im Stand der Schule waren ("Neueinsteiger" und "Fortsetzer") das Datenfeld: **SPF**

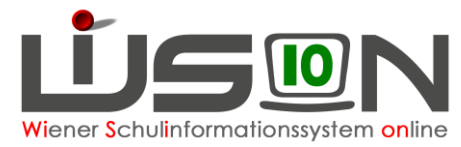

### **E) Durch Erfassen des neuen Wertes im Datenfeld**

Die Anforderung von EKZ und deren Import sollte in WiSion® gemäß Handout "Bildok\_c\_Ersatzkennzeichen" erfolgen.

Sollten dabei unerwartete Probleme auftreten, kann das EKZ am Portal Austria einzeln abgefragt und anschließend im Datenfeld **EKZ** eingetippt werden.

SVNrn mit dem 13. Monat werden oft schon akzeptiert (siehe Fallbeispiel). Wenn die SVNr. aus einem anderen Grund laut e-card stimmt, aber nicht den Regeln entspricht, wird ein Fehler angezeigt. → SVNr. auf einem Zettel notieren, im Bildok-Bereich löschen und EKZ anfordern.

Folgende Daten können bei "**Schulabgängern**" einfach eingetippt werden:

**SV.Nr., PLZ und Ort**.

# **Registerkarte Ausbildung**

### **A) Über eine Auswahlliste änderbar**

Die Werte in den Datenfeldern **SFKZ dieser Ausbildung** und **Ausbildungsstand** können über eine Auswahlliste geändert werden.

### **B) Über das Kalender-Tool**

Die Datumsangaben für **Beginn dieser Ausbildung** und **Beendigung der Ausbildung** können über das Kalender-Tool geändert werden.

Hinweis: Das Datenfeld **Beendigung der Ausbildung** ist nur bei "**Abgängern**" sichtbar.

# **Registerkarte Schulerfolg**

Die Daten auf der Registerkarte Ausbildungsdetails beziehen sich auf das vergangene Schuljahr. Diese Registerkarte ist daher nur bei "**Abgängern**" und "**Fortsetzern**" sichtbar.

### **A) Über eine Auswahlliste änderbar**

Ŀ

Þ

Folgende Daten können über eine Auswahlliste geändert werden:

**Klasse, Schulstufe, SFKZ, AO, Deutschförderung, Jahreserfolg, Wiederholungsberechtigung**

### **B) Über eine Mehrfachauswahlliste änderbar**

Die Meldungen zur Leistungsbeurteilungen und zu erlernten Fremdsprachen können jeweils über eine Mehrfachauswahlliste geändert werden.

Meldungen zur Leistungsbeurteilung sind Pflichtfelder. Falls keine Beurteilung verspeichert wurde, müssen die Felder nacherfasst werden.

Falls keine Notenbeurteilung vorliegt, muss die Auswahl "o – ohne Beurteilung" für die jeweiligen Gegenstände verwendet werden.

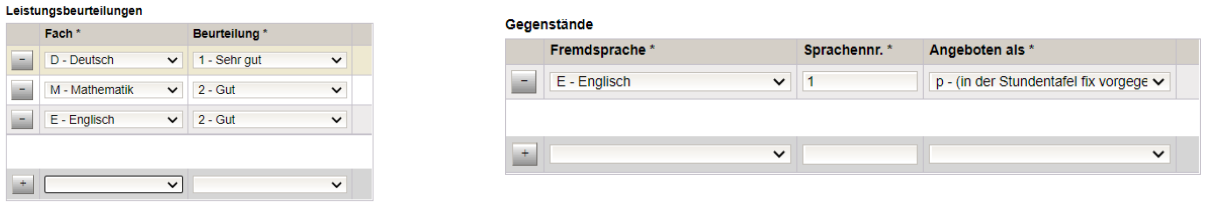

Wichtig: Nach Auswahl des Wertes nicht auf den Klick auf das Pluszeichen **+** vergessen!

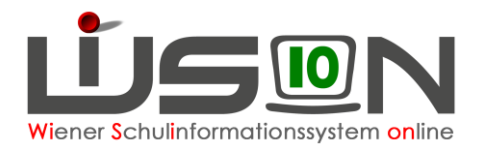

### **C) Durch Erfassen des neuen Wertes im Datenfeld**

Die Datenfelder zu den Wiederholungsprüfungen und zur Schulpflichtverletzung können jeweils direkt im Datenfeld geändert werden.

Anzahl der une

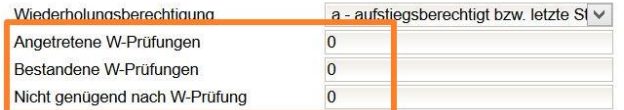

#### Schulpflichtverletzung - Maßnahmen gemäß § 24a Schulpflichtgesetz

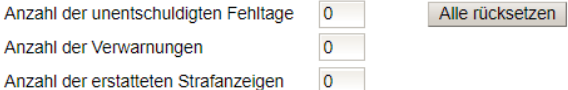

# **Registerkarte Ausbildungsdetails**

Die Daten auf der Registerkarte Ausbildungsdetails beziehen sich auf das aktuelle Schuljahr. Diese Registerkarte ist daher nur bei "**Neulingen**" und "**Fortsetzern**" sichtbar.

Hinweis: Da die Daten des aktuellen Schuljahres in Bezug auf Oktobererhebung und Bildok-Meldung ident sein müssen, ist bei einer Änderung auf dieser Registerkarte eine sich daraus ergebende Korrektur im Hinblick auf die Oktobererhebung der IK mitzuteilen.

### **A) Klasse**

Die Auswahlliste Klasse enthält alle Stammklassen jener KGE, die zum 1.10. des Schuljahres gültig war. Wird hier eine andere Klasse gewählt, bewirkt dies keinen Klassenwechsel des Kindes, d.h. die Änderung schlägt sich NICHT auf die aktuell gültige KGE durch.

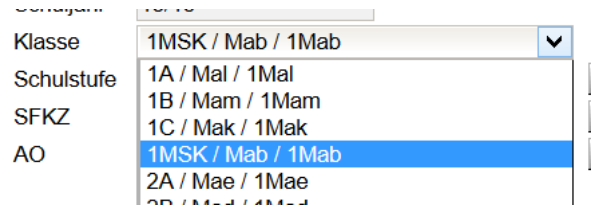

### **B) Schulstufe**

Nach Klick auf die Schaltfläche **…** kann ein Laufbahneintrag zum Wechsel der Schulstufe erfasst werden.

### **C) SFKZ**

Nach Klick auf die Schaltfläche **…** ist in der Änderungsmaske als "gültig-ab"-Datum der 1.10. eingetragen.

Diese Datumsangabe darf nicht geändert werden.

In der Auswahlliste für die SFKZ stehen jene zur Verfügung, die zur Schule im Untermenüpunkt Schulliste erfasst sind.

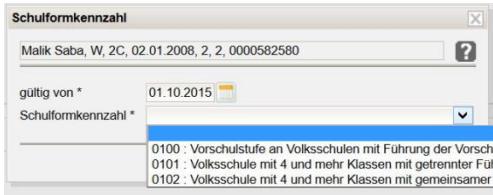

### **D) Außerordentlichkeit**

Dieses Feld kann hier nicht verändert werden und dient nur der Information zum AO-Status.

### **E) Angaben zum bilingualen Unterricht**

Projekt/e **Keine Daten** 29.09.2021 / WiSion® - Serviceteam Bildok-Fehlerkorrekt Schwerpunkt/e DLP - Dual Language Programme VBS - Vienna Bilingual Schooling

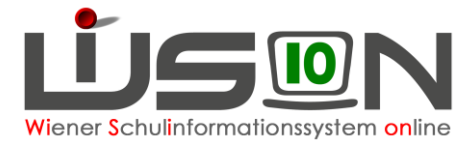

Nach Klick auf die Schaltfläche **…** zeigt die Änderungsmaske die Klassenmerkmale jener Klasse, der das Kind am 1.10. zugeteilt war. In dieser Maske kann jenes Projekt bzw. jener Schulversuch über die Mehrfachauswahlliste hinzugefügt werden, das/der für die Bildok-Meldung in Bezug auf den bilingualen Unterricht relevant ist.

- Hinweis: Schulversuche/Projekte werden der Schule zentral vom zuständigen Referat des SSR zugeteilt – diese Zuteilung ist im Menüpunkt Schulen Untermenüpunkt Schulliste auf der Registerkarte **Stammdaten** der Schule sichtbar.
- WICHTIG: Eine Erfassung/Änderung der Schulversuche/Projekte aus der Registerkarte EINES Schülerdatensatzes im Bildok-Stand ändert die Werte für ALLE Schülerdatensätze dieser Klasse.

Das Feld **2. Sprache bilingual** dient nur der Information und kann nicht verändert werden.

### **F) Deutschförderung**

Die Auswahlliste Deutschförderung enthält alle derzeit möglichen Deutschfördermaßnahmen. Eine Änderung des Feldinhaltes hat KEINEN Einfluss auf die WiSion-Daten des Kindes.

### **G) Anzahl Betreuungstage**

Die Anzahl der Betreuungstage kann im Bildok-Stand NICHT geändert werden. Die angezeigte Anzahl ergibt sich aus den erfassten GTB-Daten zum Stichtag 1.10.

### **H) Betreuungsform**

Die Auswahlliste Betreuungsform enthält alle derzeit möglichen Betreuungsformen. Eine Änderung des Feldinhaltes hat KEINEN Einfluss auf die WiSion-Daten des Kindes.

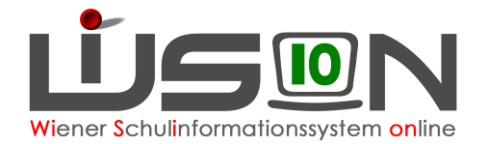

# **Einzelberechnung**

Will man die Bildok-Daten **eines** Bildok-Datensatzes erneut berechnen, dann kann eine so genannte Einzelberechnung durchgeführt werden:

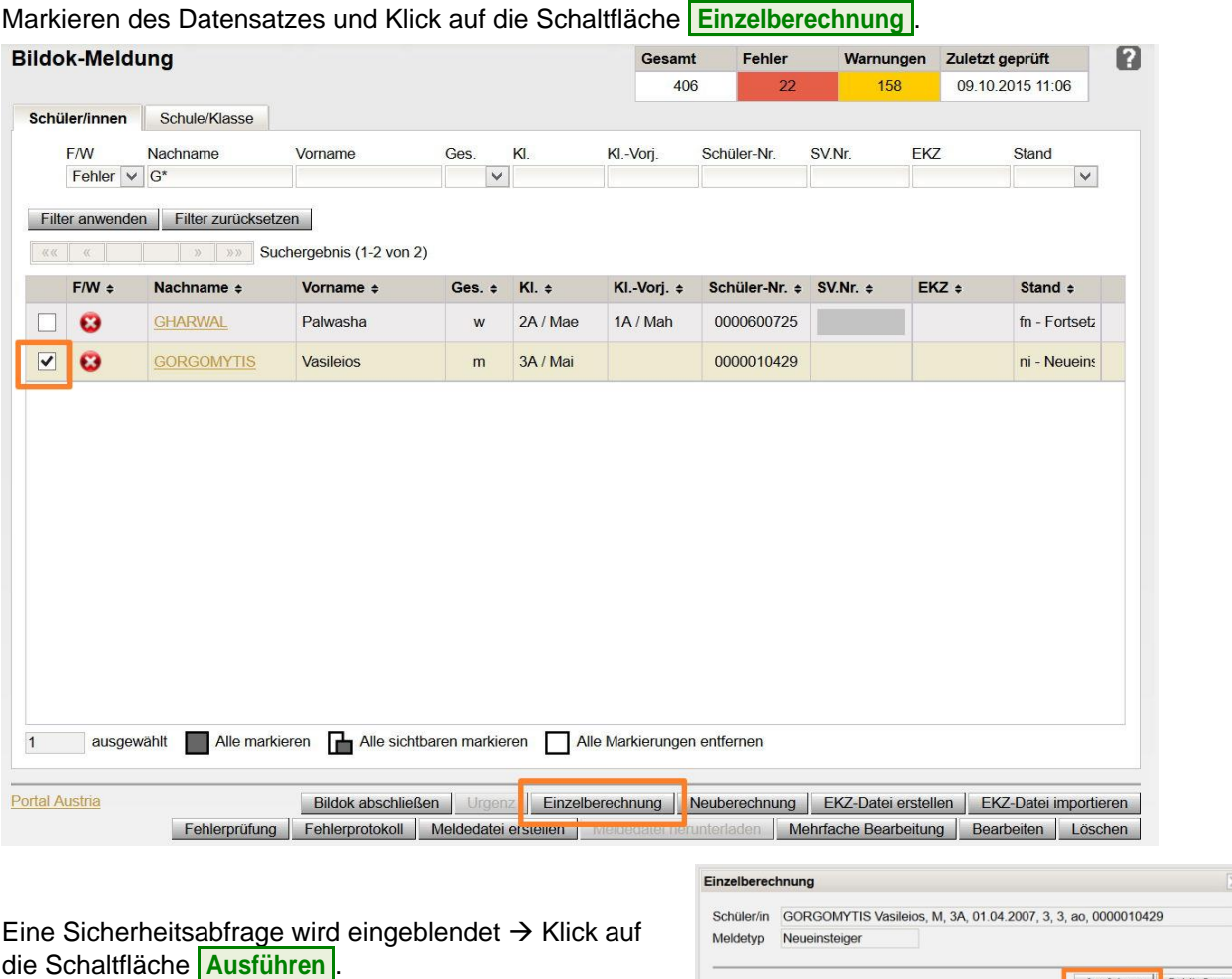

Nach erfolgter Einzelberechnung sind die Daten der letzten Fehlerprüfung gelöscht. Es wird empfohlen, eine

# Ausführen | Schließen r. e SV.Nr. e EKZ e

: and

#### **Bitte sorgfältig unterscheiden:**

Fehlerprüfung durchzuführen.

Schaltfläche **Neuberechnung** : **ALLE Datensätze** im Bildok-Stand werden neu initialisiert. Alle Löschungen, Korrekturen im Bildok-Datenbestand, die sich auf Vorjahrsdaten (= Registerkarte Schulerfolg) beziehen, gehen dadurch verloren → das entspricht einem völligen Neubeginn der Bildok-Arbeit.

Schaltfläche **Einzelberechnung** : **EIN Datensatz** des Bildok-Stands wird neu initialisiert. Alle Löschungen, Korrekturen dieses EINEN Datensatzes, die sich auf Vorjahrsdaten (= Registerkarte Schulerfolg) beziehen, gehen im Bildok-Datenbestand dadurch verloren.

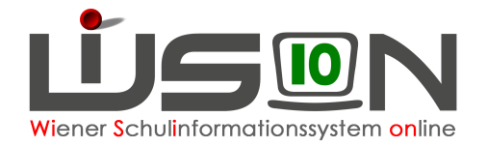

# **Fallbeispiele**

# **Schüler/in ao – Abschluss einer Ausbildung**

Relevant sind für diesen Fall die Datenfelder Ausbildungsstand und Jahreserfolg. Richtig wäre:

#### **Ausbildungsstand**: bz

#### **Jahreserfolg**: o

Die Registerkarte *Ausbildung* zeigt Folgendes:

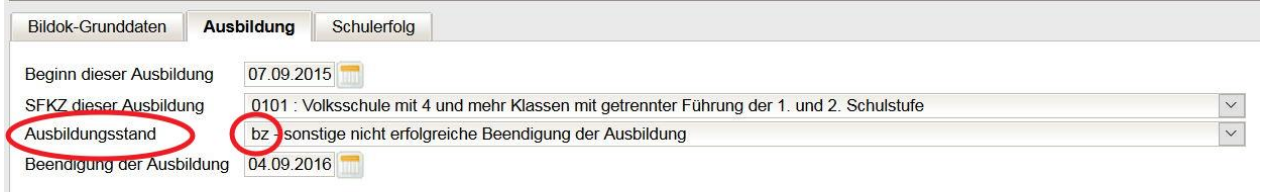

#### Die Registerkarte *Schulerfolg* zeigt Folgendes:

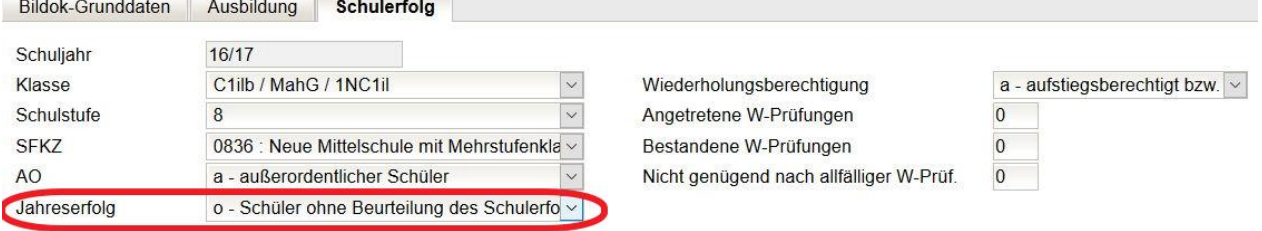

# **Aufsteigen mit SPF bei Nicht genügend**

Schüler/innen mit sonderpädagogischem Förderbedarf an allgemeinen Schulen sind berechtigt, in die nächsthöhere Schulstufe aufzusteigen, wenn dies insgesamt eine bessere Entwicklungsmöglichkeit bietet; hierüber hat die Klassenkonferenz zu entscheiden.

Relevant sind die beiden folgenden Datenfelder:

#### **Registerkarte** *Bildok-Grunddaten***:**

**SPF** : "f – bescheidmäßig festgestellt"

#### **Registerkarte** *Schulerfolg*

Jahreserfolg: "s - berechtigt zum Aufsteigen bei Kindern mit sonderpädagogischem Förderbedarf an allgemeinen Schulen (SchUG § 25 Abs. 5a)"

# **Anzahl der Registerkarten nicht zutreffend: Anzeige Fortsetzer – erforderlich: Neueinsteiger**

Sind in WiSion® zu einem Schülerdatensatz irrtümlich Vorjahrsdaten angelegt worden, dann ist eine Änderung des Ausbildungsstandes nicht ausreichend, weil auch eine Änderung der angezeigten Registerkarten im Bildok-Stand erforderlich ist. In diesen (wenigen) Fällen, muss über den WiSion®- Service Desk ein Ticket angelegt werden.

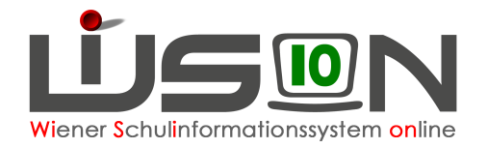

# **Fremdsprachenmeldung**

Auf der Registerkarte *Schulerfolg* ist die Fremdsprachenmeldung zu erfassen.

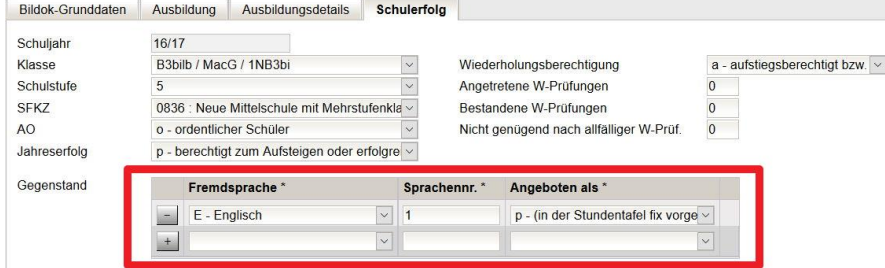

- WICHTIG: Erste Analysen der berechneten Bildok-Meldedaten haben gezeigt, dass bei Schüler/innen, die vorzeitig den Schulbesuch abgebrochen haben (Ausbildungsstand "b\*"), der Fremdspracheneintrag nicht errechnet wird.
- INFO: Die Fehlerprüfung des Bildungsverzeichnisses weist fehlende Fremdsprachenangaben bei ao-Schüler/innen, die den Schulbesuch vorzeitig abgebrochen haben, nicht als Warnung zum Datensatz aus, sondern zählt diese nur in der Fremdsprachenauswertung, die am Portal Austria angezeigt wird.

#### **Vorgehensweise:**

Für das abgelaufene Schuljahr ist die Fremdsprachenmeldung sorgfältig zu kontrollieren, insbesondere bei ao/Schüler/innen mit einem Ausbildungsstand, der mit "b" beginnt.

Filterkriterium Ausbildungsstand=b\*→ alle Datensätze markieren, Schaltfläche **Bearbeiten** → Registerkarte *Schulerfolg* → alle Datensätze durchblättern und die Fremdsprachenmeldung kontrollieren.

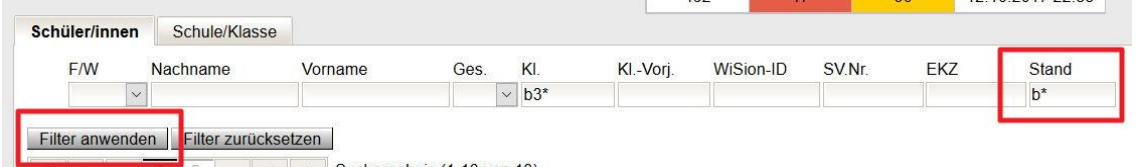

 $\frac{1}{2}$  x x Suchergebnis (1-10 von 13)

### **Ausbildungswechsel an der gleichen Schule (VS/NMS zu ASO/SEF, ASO/SEF zu VS/NMS, NMS zu PTS)**

#### **Ausgangslage:**

Schüler/in hatte im Vorjahr eine andere SFKZ (andere Ausbildung/Ausbildung nach einer anderen Schulart). Der Schülerdatensatz zeigt zwei Registerkarten *Ausbildung*.

#### Bildok-Meldung Schüler/in

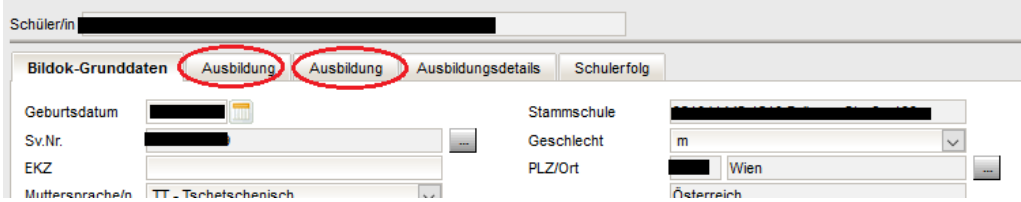

#### **Vorgehensweise:**

#### **Die Screenshots zeigen einen Ausbildungswechsel von VS zu NMS an der gleichen Schule:**

Öffnen der ersten Registerkarte *Ausbildung* – diese Registerkarte beschreibt die Ausbildung im aktuellen Schuljahr:

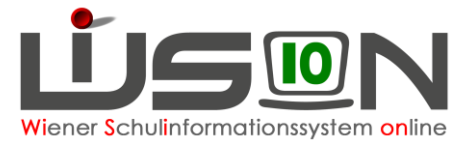

Alle Werte der **ersten Registerkarte** Ausbildung beziehen sich auf das **aktuelle Schuljahr** – die Daten sind zu kontrollieren und erforderlichenfalls zu korrigieren:

**Beginn der Ausbildung**: Datum muss im September des aktuellen Schuljahres liegen

**SFKZ dieser Ausbildung**: SFKZ im aktuellen Schuljahr

Ausbildungsstand: "ne" oder "nq"

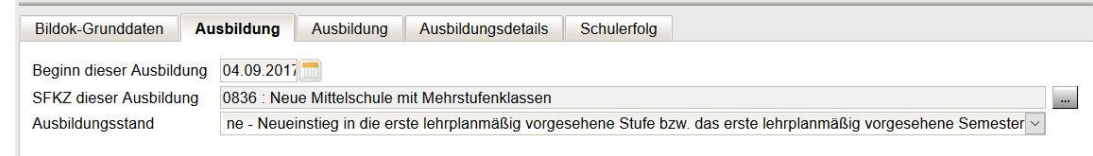

Öffnen der zweiten Registerkarte *Ausbildung* – diese Registerkarte beschreibt die (abgeschlossene) Ausbildung im Vorjahr:

Alle Werte der **zweiten Registerkarte** Ausbildung beziehen sich auf das **Vorjahr** – die Daten sind zu kontrollieren und erforderlichenfalls zu korrigieren:

**Beginn der Ausbildung**: Datum muss vor der Jahresbeurteilung des Vorjahres liegen

**SFKZ dieser Ausbildung**: SFKZ im Vorjahr

**Ausbildungsstand**:

- Wenn mit dem Datum der Jahresbeurteilung die Ausbildung abgeschlossen war, dann der Wert für diese abgeschlossene Ausbildung.
- Wenn es mit dem Datum der Jahresbeurteilung die Ausbildung noch nicht abgeschlossen war, dann "bs".

**Beendigung der Ausbildung**: Datum der Jahresbeurteilung

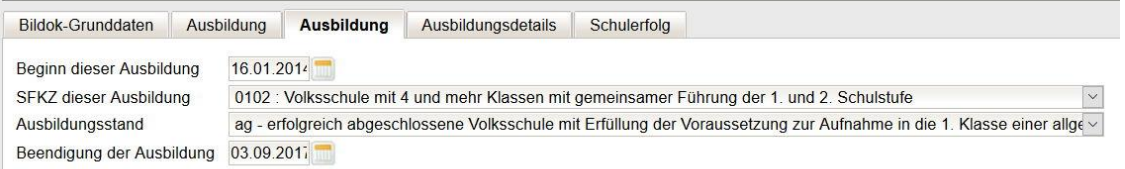

# **Schulformenkennzahl ist falsch**

#### **Ausgangslage:**

Schüler/in ist z.B. auf der 0.Schulstufe, hat aber die SFKZ für die erste Schulstufe. SFKZ und Ausbildungsstand werden als Fehler angezeigt.

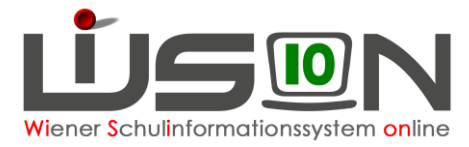

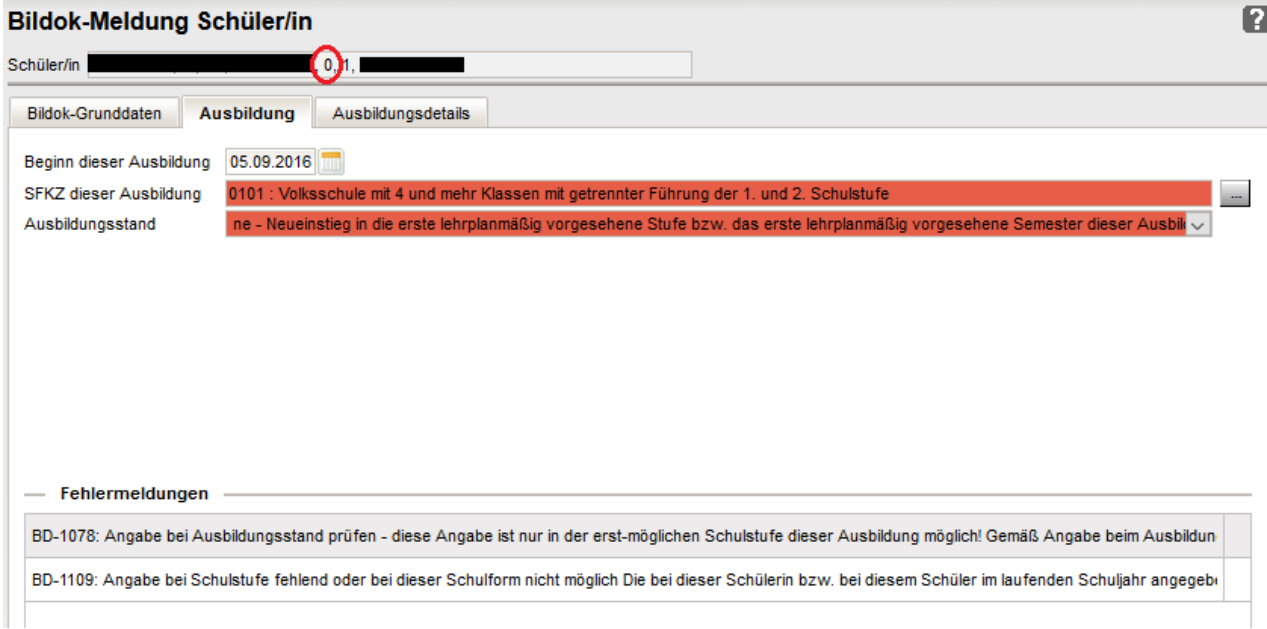

### **Vorgehensweise:**

Auszubessern ist **nur** die SFKZ!

WICHTIG: Diese Korrektur MUSS auf der Registerkarte Ausbildung erfolgen (KEINESFALLS im Untermenüpunkt Stand aktuell auf der Registerkarte Schulstatus), weil nur hier die Änderung **rückwirkend** greift.

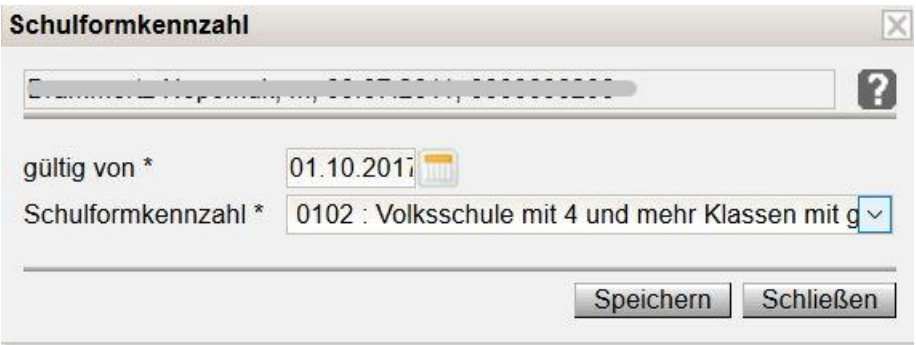

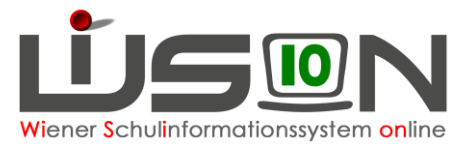

# **Schüler/in hat die Klausel "Berechtigt zum Aufsteigen trotz Nicht Genügend" bei alternativer Leistungsbeurteilung (verbal, LFD,…)**

oder

# **Schüler/in hat die Klausel "Berechtigt zum Aufsteigen trotz Nicht Genügend"**

#### **Vorgehensweise:**

Relevant sind die beiden folgenden Datenfelder: **Nicht genügend nach allfälliger W-Prüf.** : In diesem Datenfeld ist der Wert 1 erforderlich **Jahreserfolg: "k - Berechtigt zum Aufsteigen mit Nicht Genügend"** 

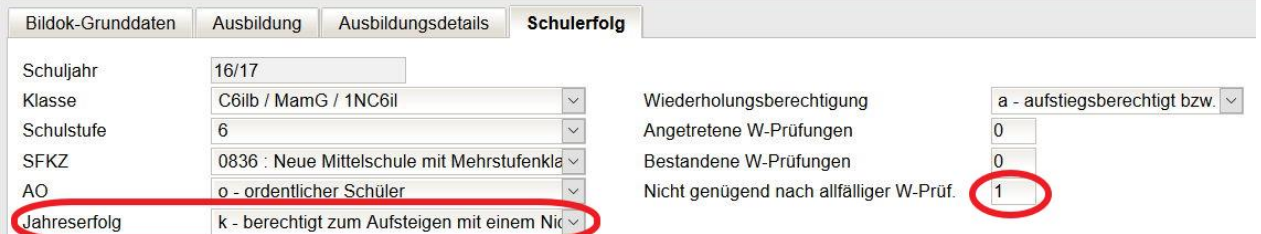

# **ASO/SEF – Freiwillige Wiederholung der 8. Schulstufe**

#### **Ausgangslage:**

Die Registerkarte *Ausbildung* zeigt z.B. Folgendes:

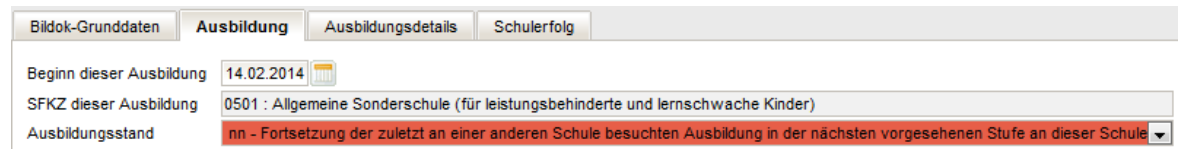

Die Registerkarte *Schulerfolg* zeigt Folgendes:

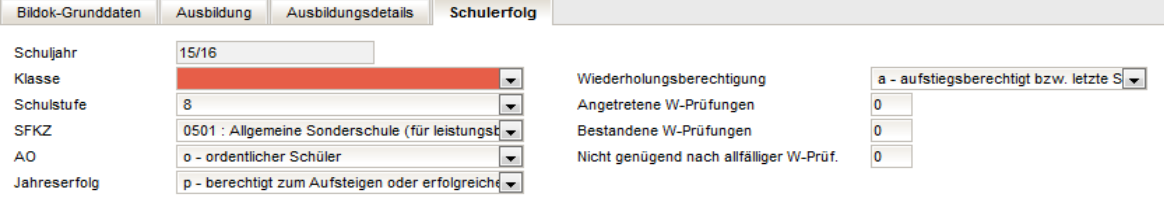

### **Vorgehensweise:**

Änderung des Ausbildungsstandes auf der Registerkarte **Ausbildung** auf "ff" UND Eintragen der Klasse vom Vorjahr auf der Registerkarte *Schulerfolg*

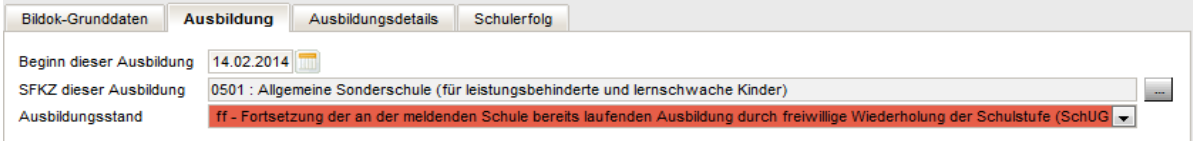

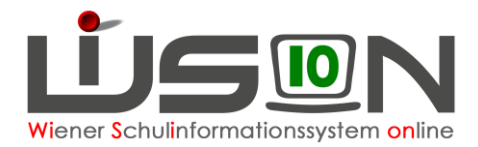

# **Sozialversicherungsnummer wird als Fehler angezeigt**

#### **Ausgangslage:**

Bildok-Meldung Schüler/in

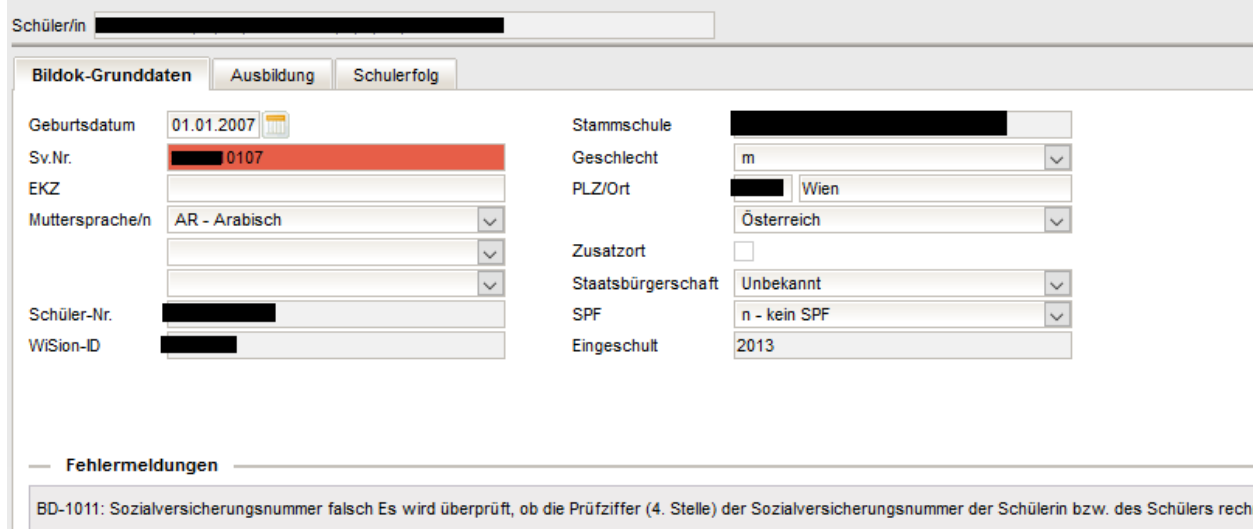

#### **Vorgehensweise:**

Vergleich mit der E-Card:

- 1) SVNr. in WiSion® stimmt nicht mit der E-Card überein → im Bildok-Bereich korrigieren. **SVNrn. von Neueinsteigern und Fortsetzern** schreiben sich SOFORT auf die Registerkarten im Untermenüpunkt Stand aktuell mit Stichtag 1.10. durch und bleiben erhalten. **SVNrn. von Schulabgängern** schreiben sich NICHT in das vergangene Schuljahr zurück. Sie müssen im Bildok-Bereich eingetragen werden.
- 2) SVNr. in Wision® stimmt mit der E-Card überein Bitte die Meldedatei erstellen und am Portal Austria prüfen. Dort werden mitunter jene SVNrn, die ein 13. Monat in der Ziffernfolge aufweisen, bereits akzeptiert. Wird auch bei einer Prüfung am Portal die Nummer zurückgewiesen, dann wird der Datensatz mit einem EKZ gemeldet:
	- a) SVNr. notieren und aufheben, um sie nach dem Bildok-Upload im Stand aktuell des Kindes wieder eintragen zu können.
	- b) SVNr. löschen und Ersatzkennzeichen anfordern.
	- Hinweis: Wurde ein Kind im Vorjahr mit einem EKZ gemeldet und heuer eine SVNr. erfasst, muss das Kind heuer mit beidem gemeldet werden. Prüfung am Portal Austria ergibt keinen Fehler.

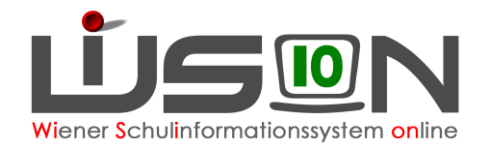

# **Muttersprache wird doppelt angezeigt**

### **Ausgangslage:**

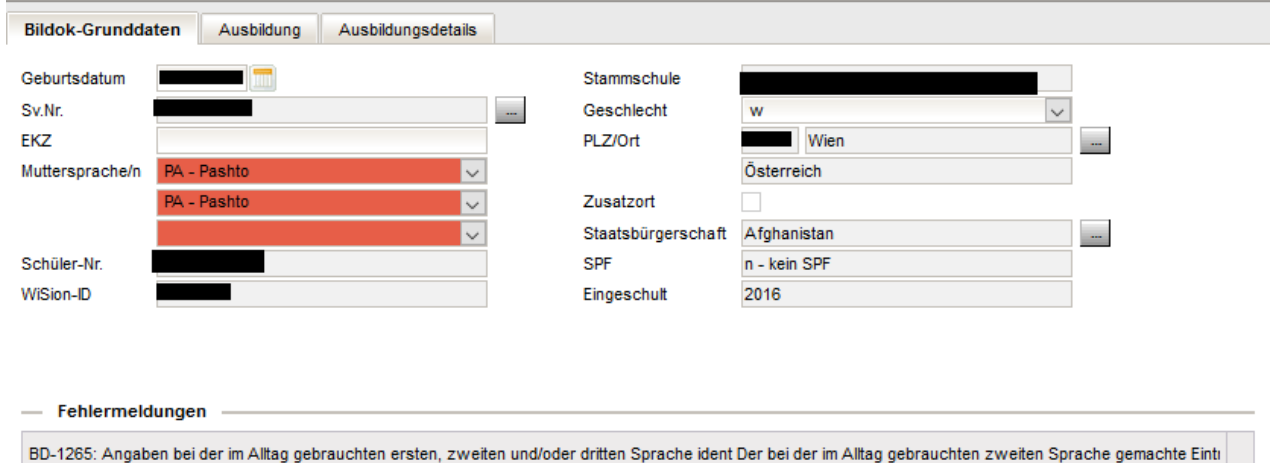

#### **Vorgehensweise:**

Drop-Down-Feld öffnen und leere Zeile bzw. korrekte Zweitsprache auswählen.

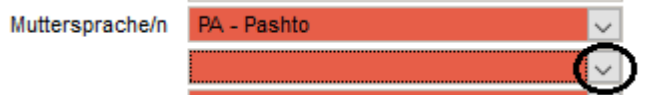

# **Erweiterte Aufstiegsberechtigung (2. und 3. Stufe)**

#### **Ausgangslage:**

Mit dem Schulrechtsänderungsgesetz 2016 (BGBl. I Nr. 56/2016 vom 11. Juli 2016) wurde unter anderem der § 25, Abs. 3, im Schulunterrichtsgesetz geändert, sodass auch die Schüler/innen der 1. und 2. Schulstufe jedenfalls aufstiegsberechtigt sind.

Die hier beschriebene Vorgehensweise betrifft SchülerInnen, welche im vorigen Schuljahr die erste oder zweite Schulstufe nicht erfolgreich abgeschlossen haben und die nun gemäß SchUG § 25, Absatz 3, jedenfalls aufstiegsberechtigt sind,

#### **Vorgehensweise:**

Relevant sind die beiden folgenden Datenfelder:

Jahreserfolg: "e - berechtigt zum Aufsteigen mit negativer Beurteilung in der ersten oder zweiten Schulstufe (SchUG § 25 Abs. 3)"

**Nicht genügend nach allfälliger W-Prüf.** In diesem Datenfeld ist – falls zutreffend – die Anzahl der Nicht genügend einzutragen.

Hinweis: Oben beschriebene Schüler/innen sind **zwingend mit Jahreserfolg = e** zu melden

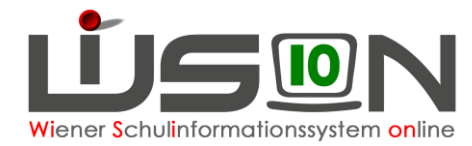

# **Außerordentlich mit letztem Jahreszeugnis – Ordentlich mit 1.10.**

#### **Ausgangslage:**

Ein/e Schüler/in war außerordentlich mit dem letzten Jahreszeugnis und wurde vor dem 1.10. ordentliche/r Schüler/in.

Achtung: Es werden weder ein Fehler noch eine Warnung angezeigt.

#### **Vorgehensweise:**

Öffnen der Registerkarte **Schulerfolg** – Ändern des Jahreserfolges auf "o"

#### Falsch:

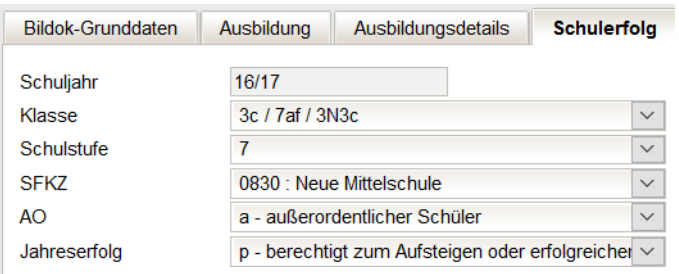

#### **Richtig:**

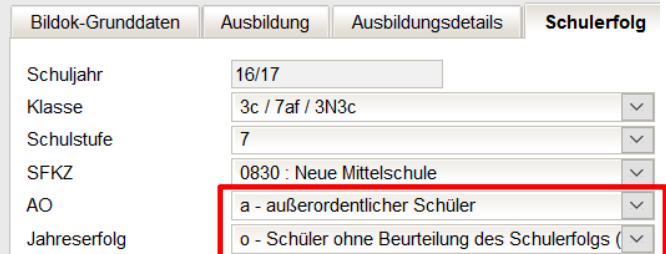